#### 进阶帮助

#### 如何删除现有字段

给档案管理更多扩展空间(门类管理之字段管理) 图文说明

九州档案

版权所有 北京九州科源科技发展有限公司 保留一切权利。 非经本公司书面许可,任何单位和个人不得拷贝本文档部分或全部内容作为商业用途。 官方网址: http://www.9zda.com

# <span id="page-1-2"></span>1 内容概述

本文档内容定位为已经使用系统的用户。

2 [删除字段注意事项!](#page-1-0)

删除字段如何避免误删导致数据丢失;

3 [如何删除字段?](#page-1-1)

介绍如何删除字段。

4 [那些字段受系统保护不能删除?](#page-3-0)

介绍那些字段受系统保护不能删除。

# <span id="page-1-0"></span>2 删除字段注意事项! [返回目录](#page-1-2)

删除字段必读,重要!

由于数据存储的基本单位就是字段,删除字段时,会将该字段所属的数据一并删除, 所以在删除前,建议先做系统数据备份,如果发生错删或误删,可以通过系统备份还原回 删除前的状态,从而避免数据因误删而丢失。

# <span id="page-1-1"></span>3 如何删除字段? 这回目录

系统中字段在使用时可以根据自身档案管理需要进行删除,删除字段前建议先进行系 统数据备份,防止误删导致的数据丢失。

进入系统,单击"门类管理",进入到"门类字段管理"界面,如下图所示:

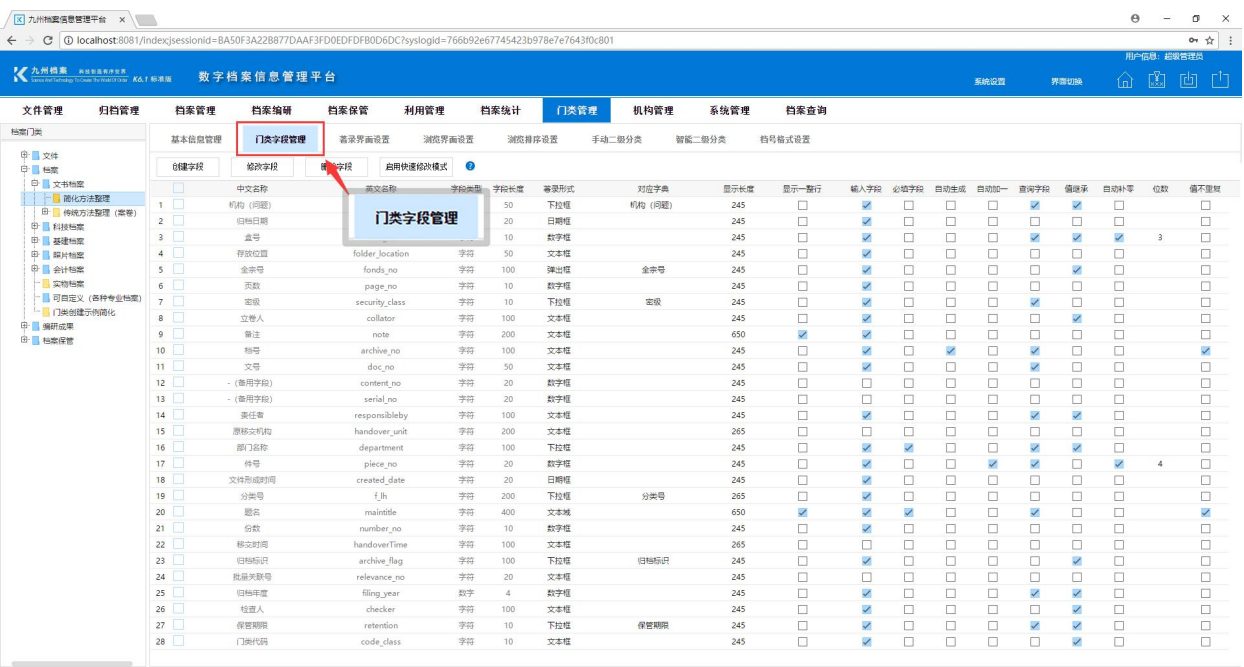

#### 选择需要删除的字段,单击"删除字段"按钮,如下图所示:

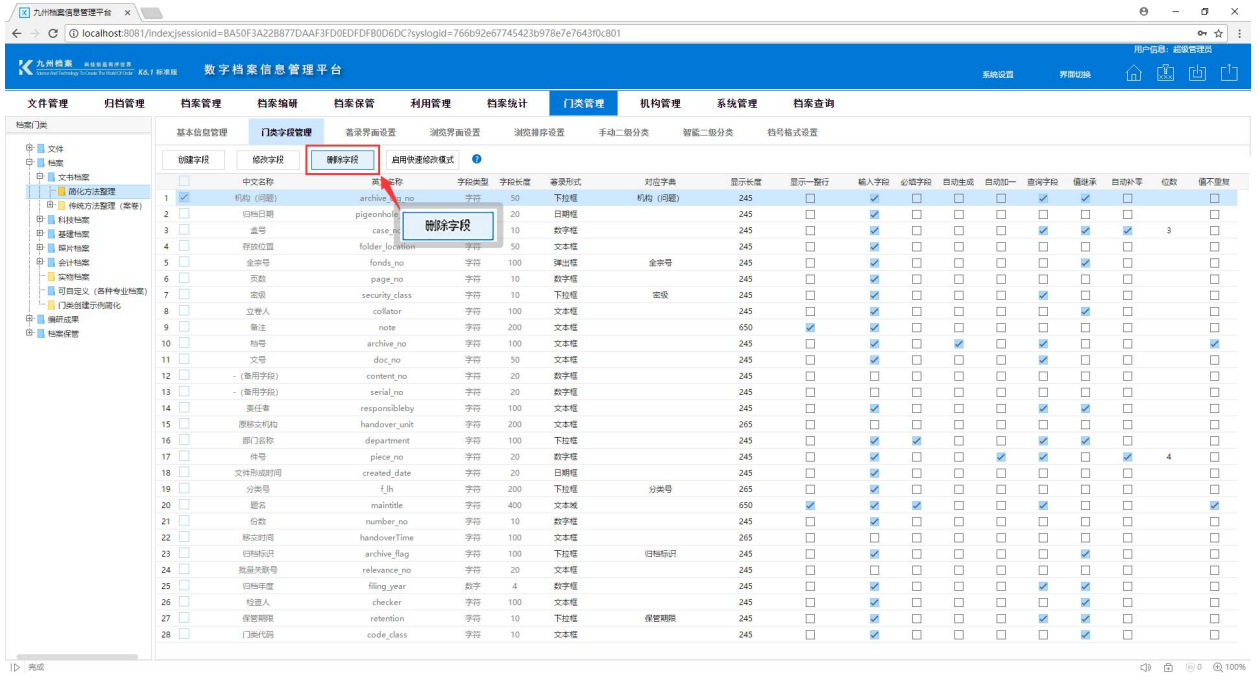

删除成功后系统会提示"删除成功",完成一个字段的删除。

### <span id="page-3-0"></span>那些字段受系统保护不能删除? [返回目录](#page-1-2)

系统中的字段按重要等级分为系统级字段(也称为常用字段,如题名、归档年度、件 号)与普通字段,系统级字段受系统保护,不允许删除,新创建的字段全部为普通字段, 可以删除。

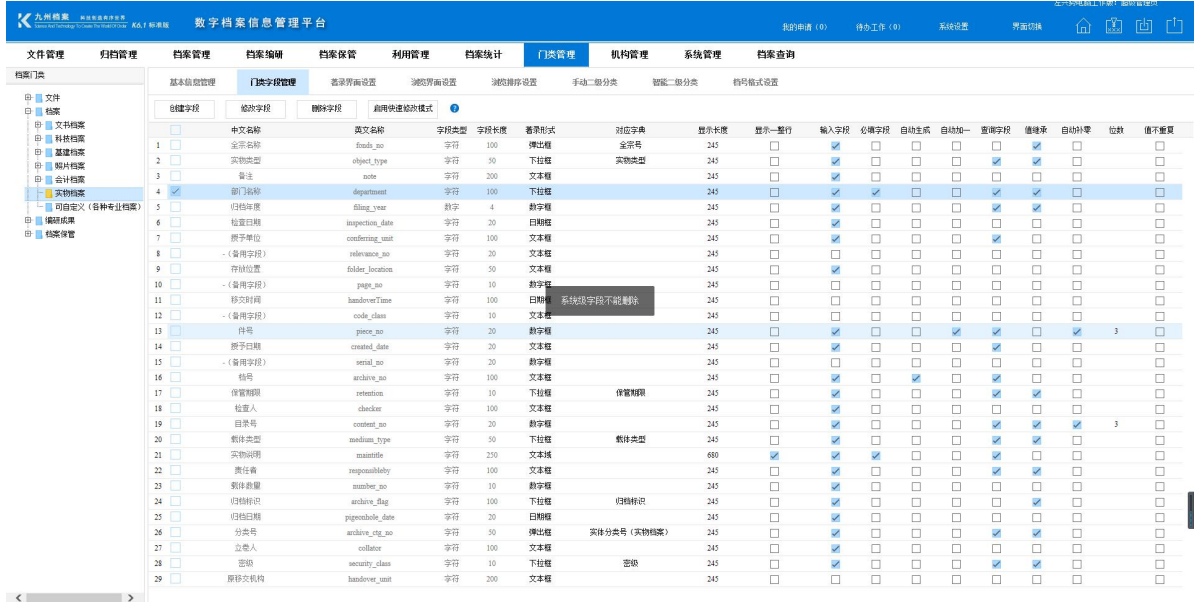

更多帮助与使用技巧请登录九州档案官网:[www.9zda.com。](http://www.9zda.com)